# **Segédlet elektronikus ügyintézéshez**

Az elektronikus ügyintézés egyre szélesebb körben történő elterjedése érdekében szükségessé vált az elektronikus ügyintézés önálló törvényben való szabályozása. Az elektronikus ügyintézés és a bizalmi szolgáltatások általános szabályairól szóló 2015. évi CCXXII. törvény (a továbbiakban Eügyintézési tv.) 2017. január 1-től biztosítja az elektronikus ügyintézés jogi kereteit. Célja, hogy a kötelezett vagy azt önkéntesen vállaló szervezetek egységes elvek mentén nyújtsák az elektronikus ügyintézési szolgáltatásaikat az ügyfelek széles körének. A törvény nemcsak a hatósági-, hanem valamennyi közhatalmi eljárás és nagyobb közszolgáltatók tekintetében egységesen szabályozza az elektronikus ügyintézést, kiváltja az eddig különböző eljárási törvényekben rögzített e-ügyintézési szabályokat. Az elektronikus ügyintézést biztosító szerveket az E-ügyintézési tv. 1. § 17. pont sorolja fel.

**Az E-ügyintézési tv. 8. § (1) bekezdésének értelmében az ügyfél** – törvény, eredeti jogalkotói hatáskörben megalkotott kormányrendelet eltérő rendelkezése hiányában **– jogosult az elektronikus ügyintézést biztosító szerv előtt az ügyei intézése során ügyintézési cselekményeit elektronikus úton végezni, nyilatkozatait elektronikus úton megtenni.** Kivételt képeznek azon eljárási cselekmények, melyek mindenképpen az ügyfél személyes megjelenését követelik meg, illetve meghatározott okiratok másként nem pótolható benyújtását teszik kötelezővé.

### **Az E-ügyintézés ugyanakkor a legtöbb esetben – így a belső ellenőrök névjegyzékével kapcsolatos eljárásokban is – csak lehetőség és nem kötelező!**

A belső ellenőrök nyilvántartásával kapcsolatos ügyintézés esetében **elektronikus űrlapok** (IForm) érhetőek el az ügyfélkapun keresztül. Így tehát az elektronikus ügyintézés alapfeltétele az Ügyfélkapu megléte, az abba történő sikeres bejelentkezés.

## **IForm űrlap használat lépésről lépésre**

**Elérhetőség**: A magyarország.hu honlap baloldali menüsávjában a "KÖZIGAZGATÁS, JOG" címszó alatt a "KÉRELEM BENYÚJTÁSA" menüpontban

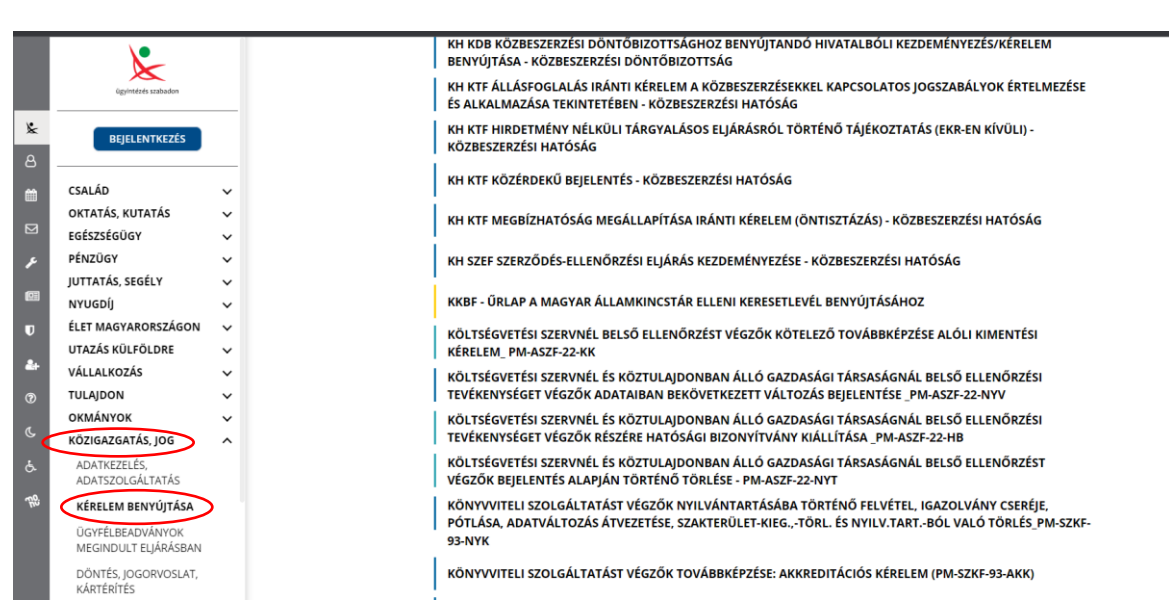

#### [https://xn--magyarorszg-t7a.hu/szuf\\_szolg\\_lista?kategoria=KO.KB](https://magyarország.hu/szuf_szolg_lista?kategoria=KO.KB)

A kérelmek abc sorrendben szerepelnek a felsorolásban, így a költségvetési szervnél és köztulajdonban álló gazdasági társaságnál belső ellenőrzési tevékenységgel kapcsolatos nyomtatványok a "K" betűnél keresendőek.

Az elindítani kívánt hatósági eljáráshoz kapcsolódó űrlap kiválasztásával rövid ügyleírás olvasható az adott eljárásra vonatkozóan.

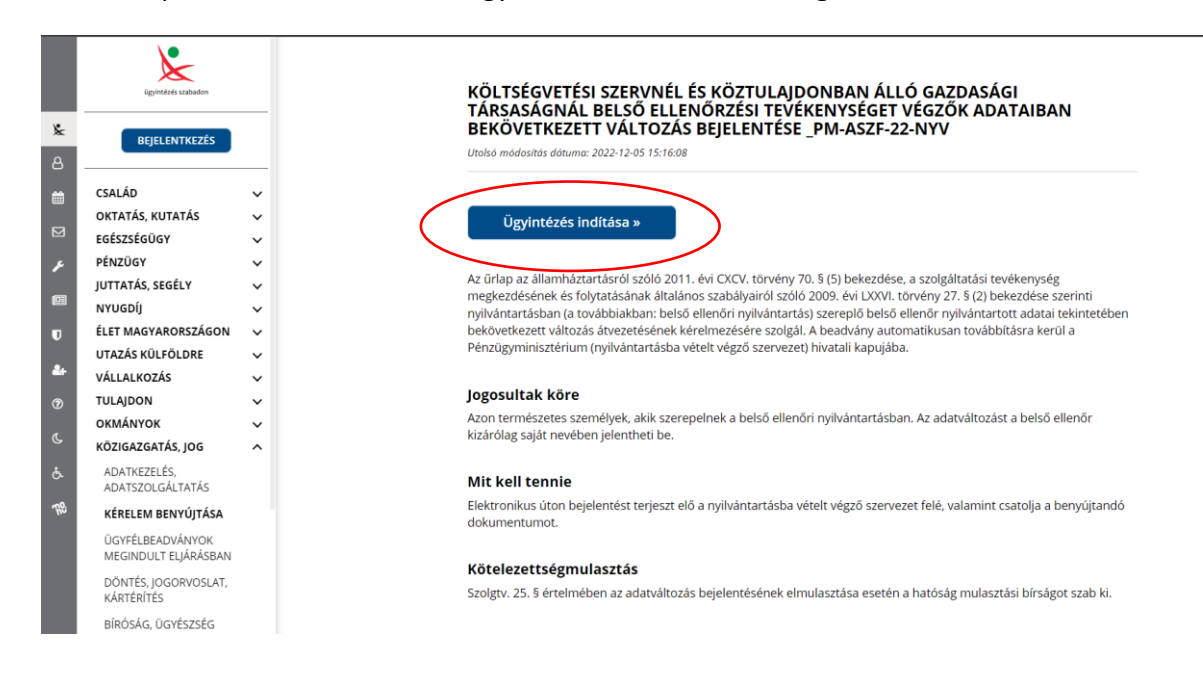

1. lépésként kattintsunk az Ügyintézés indítása funkciógombra.

2. lépés: amennyiben a betöltött űrlap az eljáráson belül több bejelentési típust is magában foglal (lásd: adatváltozás, nyilvántartásba vétel, kérelemre törlés), úgy a legördíthető mezőben adott lehetőségek közül kiválasztva adjuk meg, hogy az indított eljárás mire irányul.

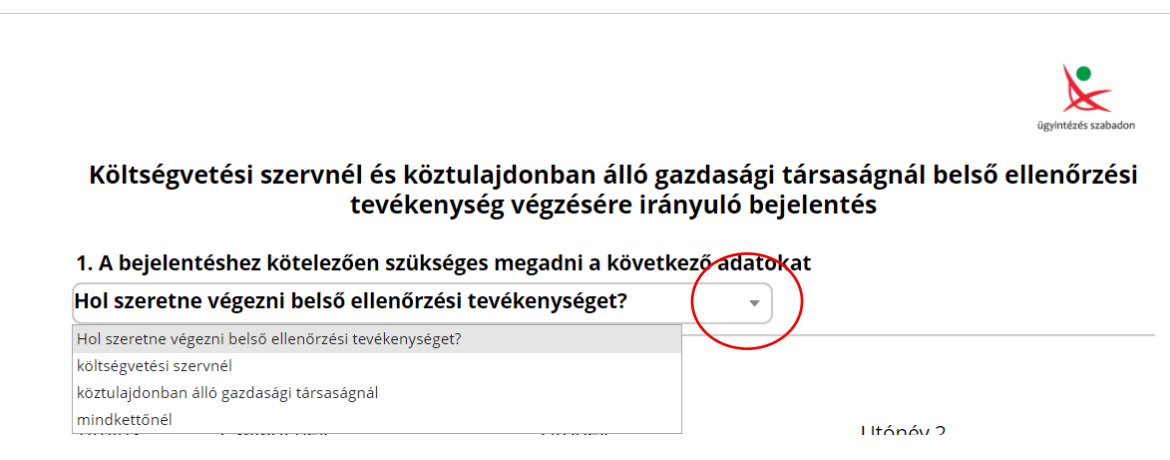

- 3. lépés: Adatok kitöltése. Az Ügyfél személyes adatai automatikusan betöltődnek, így csak a további adatok kitöltése szükséges. A \*-gal jelzett mezők kitöltése kötelező.
- 4. lépés: Csatolmányok feltöltése. Ezt a csatolandó fájl mező végén található gémkapocs jelre kattintva tehetjük meg.

a 2. § (1) bekezdése a)-b) pontja szerinti meghatározott szakirányú felsőfokú iskolai végzettséget igazoló oklevél másolatát

Még nincs csatolt fáil

a 2. § (1) bekezdés c) pont szerinti szakképesítést igazoló oklevél vagy bizonyítvány másolatát és az a)-b) pontokba nem sorolt felsőfokú iskolai végzettséget igazoló oklevél másolatát

Még nincs csatolt fáil

felsőfokú iskolai végzettséget igazoló oklevél másolatát és szakmai végzettség alóli felmentést igazoló dokumentumot

Még nincs csatolt fájl

a PMr. 2. § (1) bekezdése a) és c) pont szerinti legalább kétéves, a b) pont szerinti esetben legalább ötéves ellenőrzési vagy a szakmai végzettségének megfelelő vagy az adott költségvetési szerv, illetve gazdasági társaság tevékenységi körébe tartozó területen szerzett szakmai gyakorlat bemutatását tartalmazó bejelentői nyilatkozatot, illetve az PMr. 2. § (2) bekezdésének alkalmazása esetén szakmai gyakorlat alóli felmentést igazoló dokumentumot csatolom.

Még nincs csatolt fájl

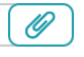

 $\overline{\mathscr{O}}$ 

 $\mathscr{Q}$ 

 $\mathscr{D}$ 

3. Egyéb megjegyzés

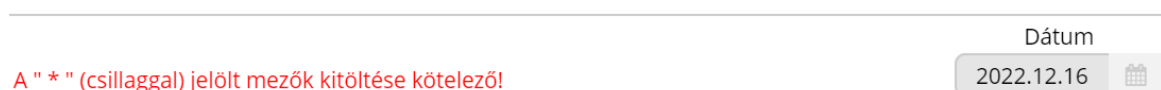

Ekkor az űrlap szürkére válik, és a fájl tallózásához szükséges felugró ablakot (Csatolmánykezelő panel) a lap tetejére görgetve találjuk meg.

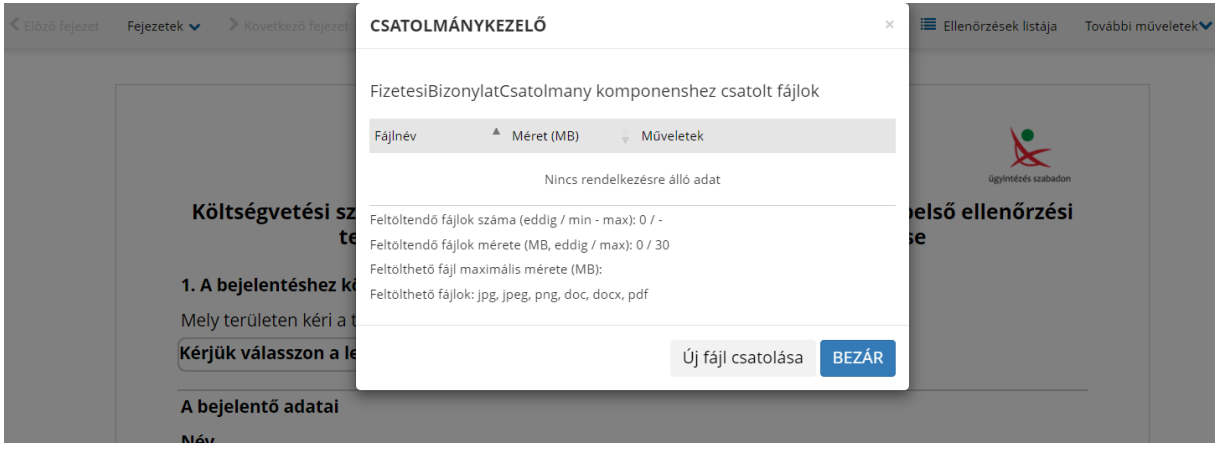

A feltölteni kívánt fájlok végeztével az ablak bezárható, a fájlok megjelennek.

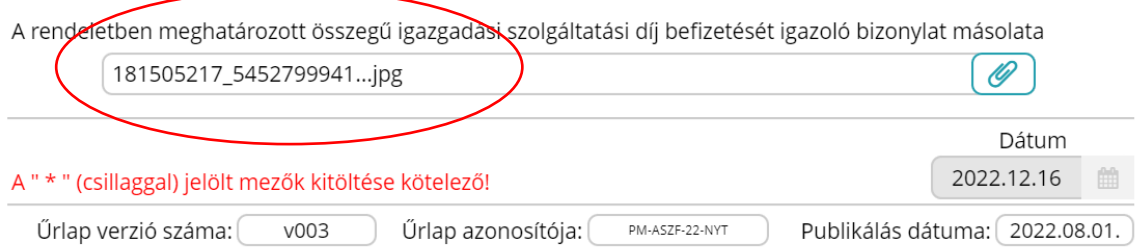

5. lépés: A kitöltés végeztével a lap tetején található vízszintesen elhelyezkedő funkció gombok segítségével visszaellenőrizhető, beküldhető, menthető és letölthető az űrlap.

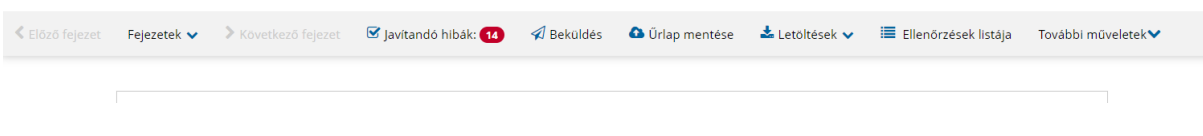

6. lépés: A feladat lezárásaként kattintsunk a **beküldés** gombra.

## **Elektronikus fizetési és elszámolási rendszer (EFER), ONLINE FIZETÉS**

Amennyiben online fizetéssel járó űrlapot választ, úgy a rendszer az űrlap kitöltését követően átirányítja Önt elektronikus fizetési portálra, melyen bankkártyás fizetéssel teljesítheti az eljáráshoz fizetendő igazgatási szolgáltatási díjat. A művelet befejeztével visszairányítja Önt a magyarország.hu oldalra, ahol javasolt frissíteni az oldalt. A portál kérdésként felajánlja a kérelem letöltésének lehetőségét.

**Megjegyzés:** az űrlap sikeres beküldéséről külön visszaigazoló e-mail nem érkezik. Hibásan kitöltött űrlap esetén hibaüzenetek jelzik a nem megfelelő, vagy hiányos kitöltést.

### **A beküldött iForm űrlapok visszaellenőrzése**

Az ügyfélkapun bejelentkezve a baloldali függőleges menü oszlopban a 2. piktogramra kattintva jelenik meg a Profil oldal, melyen belül az Eseménynaplót kiválasztva, időszakos megjelöléssel listázhatja a portálon végzett korábbi tevékenységeit (például ügyintézés indítás, űrlap beküldés). Sikeres űrlap beküldései itt láthatóak.

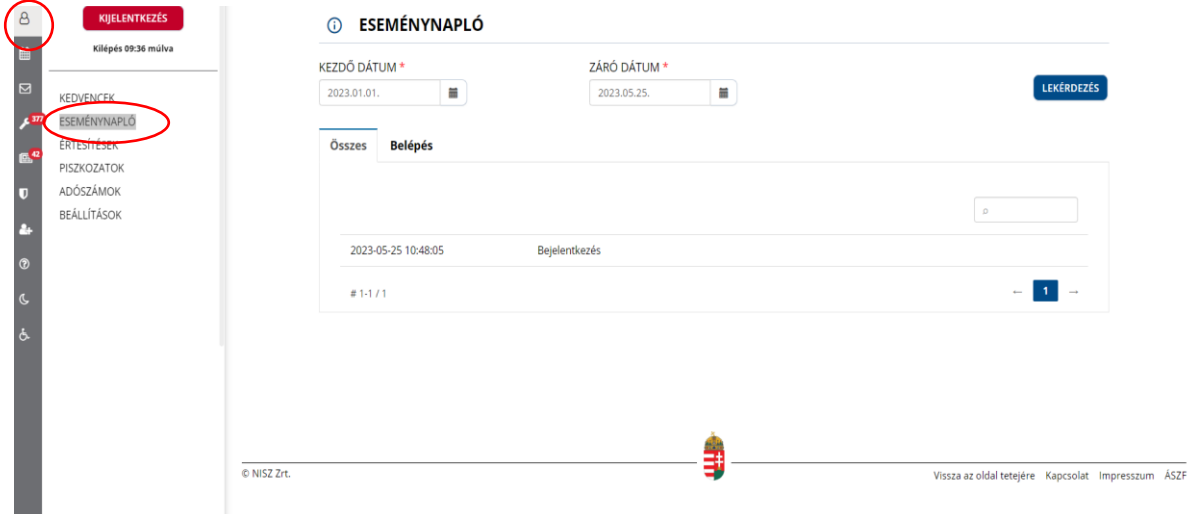